| Classification | System and Application FAQ on WinCE PAC |         |       |      |           | No.  | 1-004-02 |
|----------------|-----------------------------------------|---------|-------|------|-----------|------|----------|
| Author         | Eric_Shiu                               | Version | 1.0.1 | Date | 2018/4/27 | Page | 1/3      |

# How to set up an ELO USB touch panel

| Appli | es to:   |              |                     |
|-------|----------|--------------|---------------------|
|       | Platform | OS Version   | PAC Utility Version |
|       | WinPAC   | All Versions | All Versions        |
|       |          |              |                     |
|       |          |              |                     |

## **Tips & Warnings**

To use a touch panel and a keyboard at the same time on WP-8x2x, you need a USB hub to expand the single USB port of WP-8x2x into several.

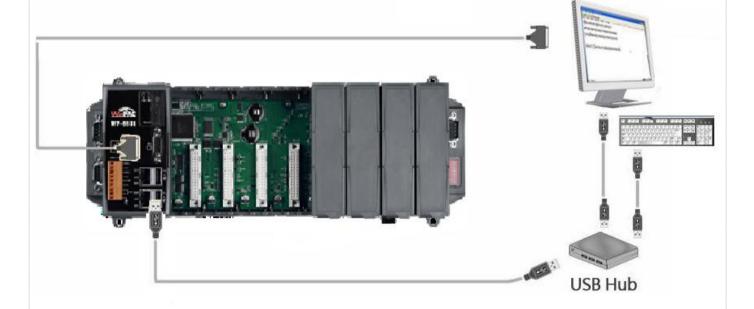

To use an ELO USB touch panel, perform the following steps:

#### Step 1: Locate the driver.

The ELO\_USB\_TOUCH\_V20100506.CAB is located at

- 1. WinPAC file path: \System\_Disk\External\_device\_driver\
- 2. CD: \Wp-5231\System\_Disk\External\_device\_driver\
- http://ftp.icpdas.com/pub/cd/winpac\_am335x/wp-5231/system\_disk/external\_device\_driver/

#### ICP DAS Co., Ltd. Technical document

| Classification | System and Application FAQ on WinCE PAC |         |       |      |           | No.  | 1-004-02 |
|----------------|-----------------------------------------|---------|-------|------|-----------|------|----------|
| Author         | Eric_Shiu                               | Version | 1.0.1 | Date | 2018/4/27 | Page | 2/3      |

#### Step 2: Install the driver.

2.1. Double click the ELO\_USB\_TOUCH\_V20100506.CAB file, and then click "OK".

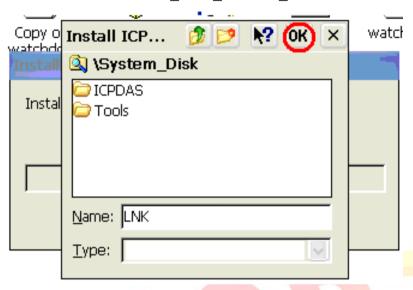

### Step 3: Reboot your WinPAC.

- 3.1. Start the PAC utility on the desktop and click the "File" → "Reboot".
- 3.2. Click the "Yes" button on the warning window and wait for reboot.

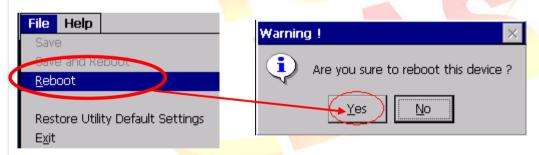

#### **Step 4:** Calibrate the touch panel.

4.1. After rebooting, click My Device →System\_Disk→Drivers→ USB\_TOUCH → ELO → LNK→EloVa.

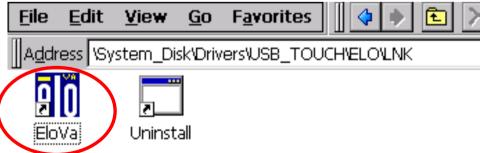

| Classification | System and Application FAQ on WinCE PAC |         |       |      |           | No.  | 1-004-02 |
|----------------|-----------------------------------------|---------|-------|------|-----------|------|----------|
| Author         | Eric_Shiu                               | Version | 1.0.1 | Date | 2018/4/27 | Page | 3/3      |

4.2. Touch the "+" icons on the monitor one by one to perform the calibration process.

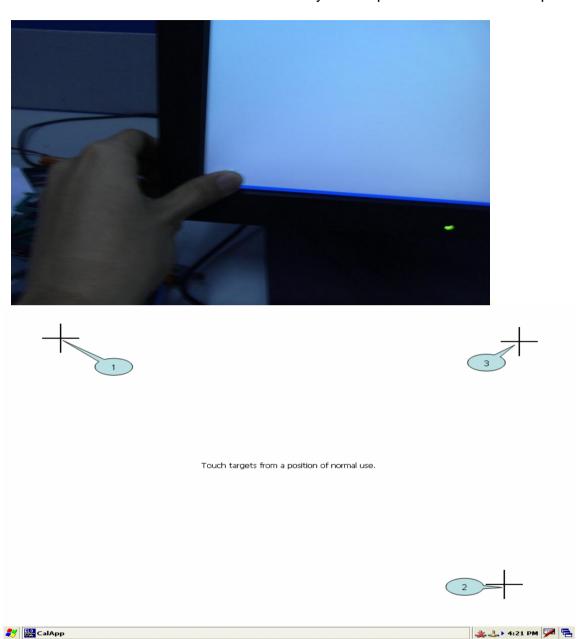

Step 5: Reboot WinPAC.

- 5.1. Start the PAC utility and click the "File" → "Reboot" menu option.
- 5.2. Click the "Yes" button and wait for reboot.

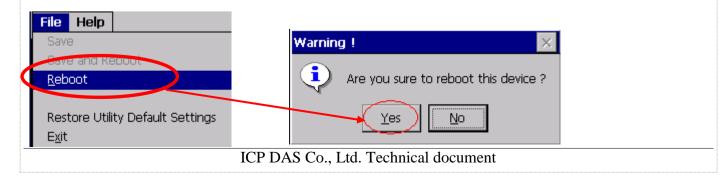